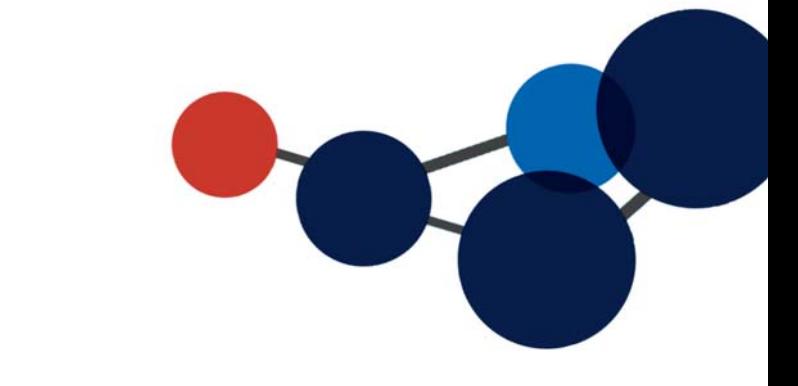

# **6. CONSULTER LES DOSSIERS ET LES DOCUMENTS**

 Consulter un dossier Consulter un document

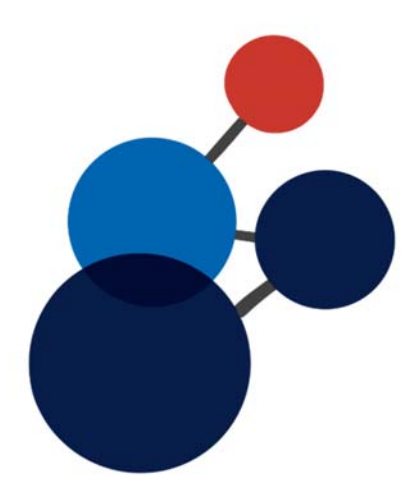

# **6. CONSULTER LES DOSSIERS ET LES DOCUMENTS**

# **Consulter un dossier**

#### **Dans la navigation**

- Cliquer sur un onglet, puis sur les flèches noires pour déployer les niveaux.
- Cliquer sur le titre d'un dossier pour voir sa fiche de métadonnées et son contenu.

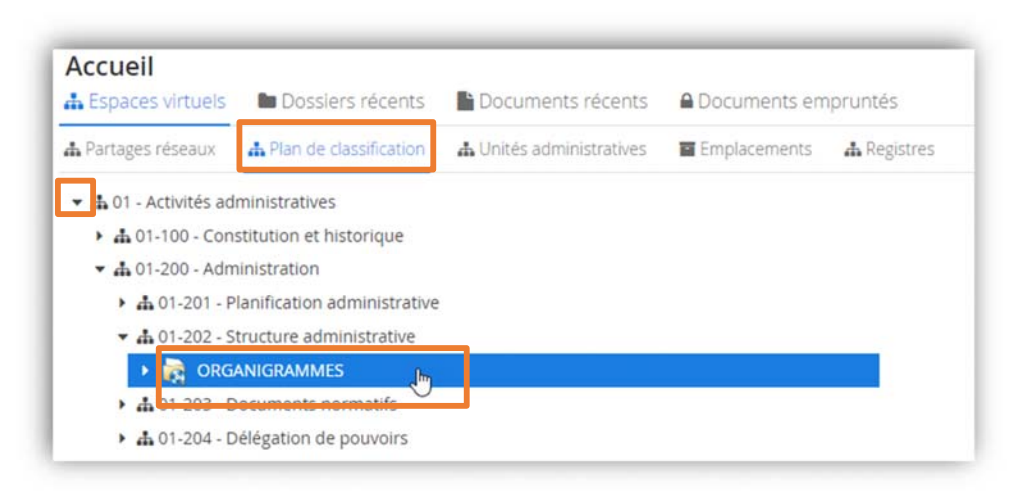

#### **Les onglets de la fiche de dossier**

Remarquez qu'il y a quatre onglets dans le haut de la fiche du dossier

- L'onglet « **Contenu** » vous montre les sous-dossiers et les documents dans le dossier
- L'onglet « **Métadonnées** » vous montre les informations sur le dossier
- L'onglet « **Tâches** » vous montre les tâches associées à ce dossier (s'il y en a).
- L'onglet « **Audit** » est accessible seulement aux administrateurs du système.

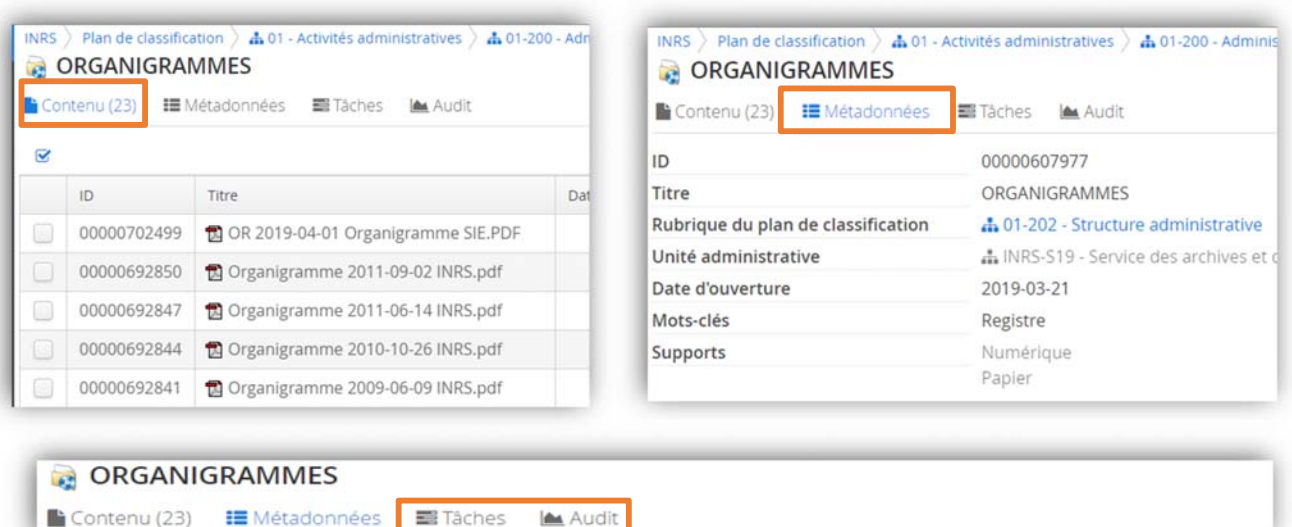

#### **À partir des résultats d'une recherche**

Dans les résultats de recherche<sup>9</sup>, cliquez sur le titre du dossier que vous souhaitez consulter pour voir sa fiche de métadonnées et son contenu. Cette dernière s'affichera automatiquement à droite de l'écran.

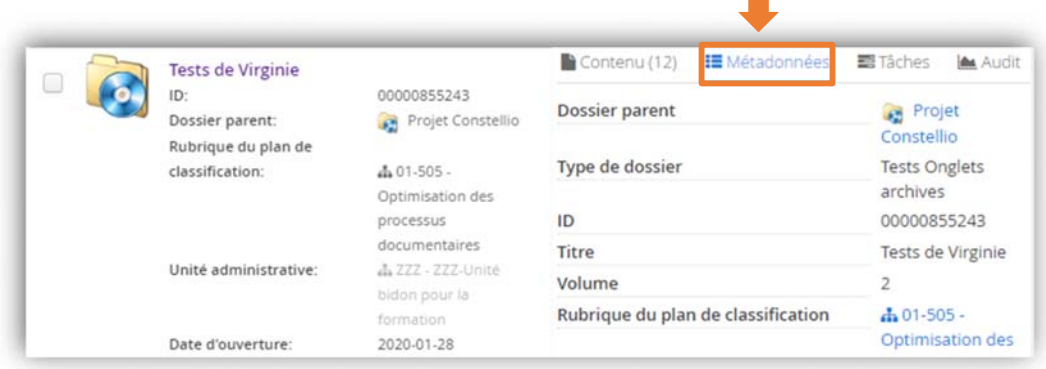

## **Consulter un document**

#### **À partir de la navigation**

- Cliquer sur un onglet, puis sur les flèches noires pour déployer les niveaux.
- Cliquer sur le titre d'un document pour voir sa fiche de métadonnées et son contenu.
- Vous pouvez également faire un clic droit de la souris sur les documents pour voir plus d'options.

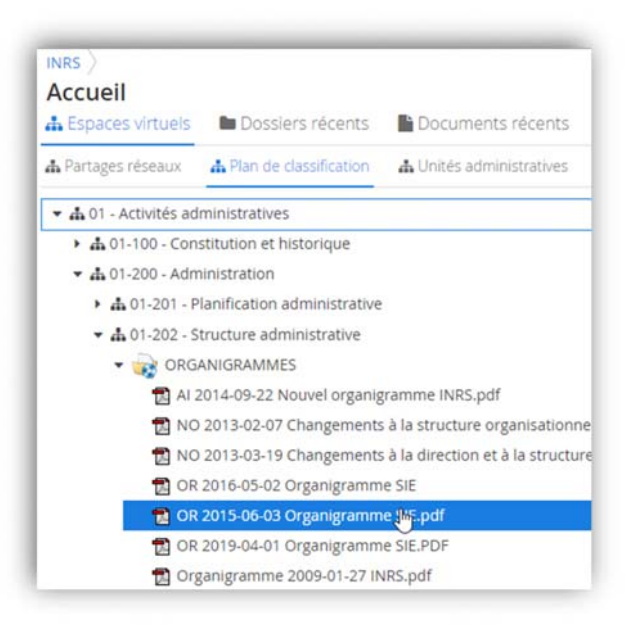

#### **Via le fil d'Ariane**

Dans la fiche d'un dossier ou d'un document, utilisez le fil d'Ariane pour remonter dans les niveaux.

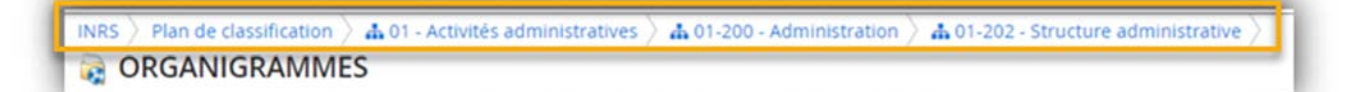

<sup>&</sup>lt;sup>9</sup> Voir le chapitre 11 pour les détails sur la recherche.

#### **À partir des résultats de la recherche**

Dans les résultats de recherche, cliquer sur le titre du document que vous souhaitez consulter.

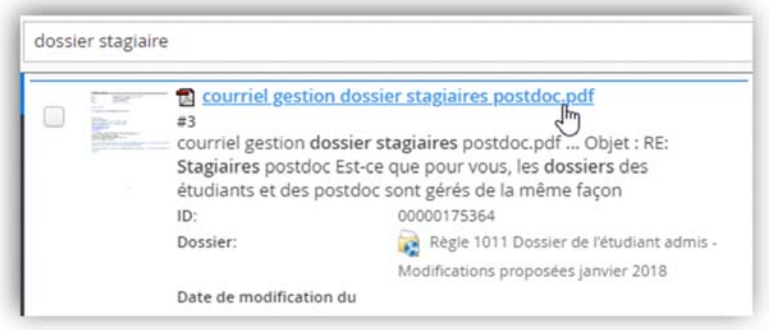

Utiliser les options « Consulter » ou « Ouvrir ».

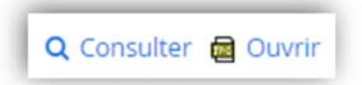

- Consulter la fiche du document : vous emmène dans la fiche du document.
- Ouvrir le document : vous ouvre automatiquement le document.

Si vous avez seulement des droits en lecture sur ce document, celui-ci s'ouvrira en lecture seule seulement.

Dans la fiche d'un dossier ou d'un document, cliquez sur « **Résultats de recherche** » dans le fil d'Ariane pour revenir directement aux résultats de la recherche.

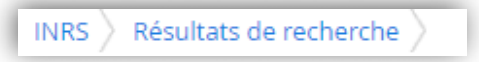

#### **Les différentes parties de la fiche d'un document**

#### **La prévisualisation**

Dans la fiche du document, la partie gauche vous offre une prévisualisation de votre document si ce dernier provient de la suite Office ou s'il s'agit d'un fichier PDF (de taille raisonnable)<sup>10</sup> ou une image.

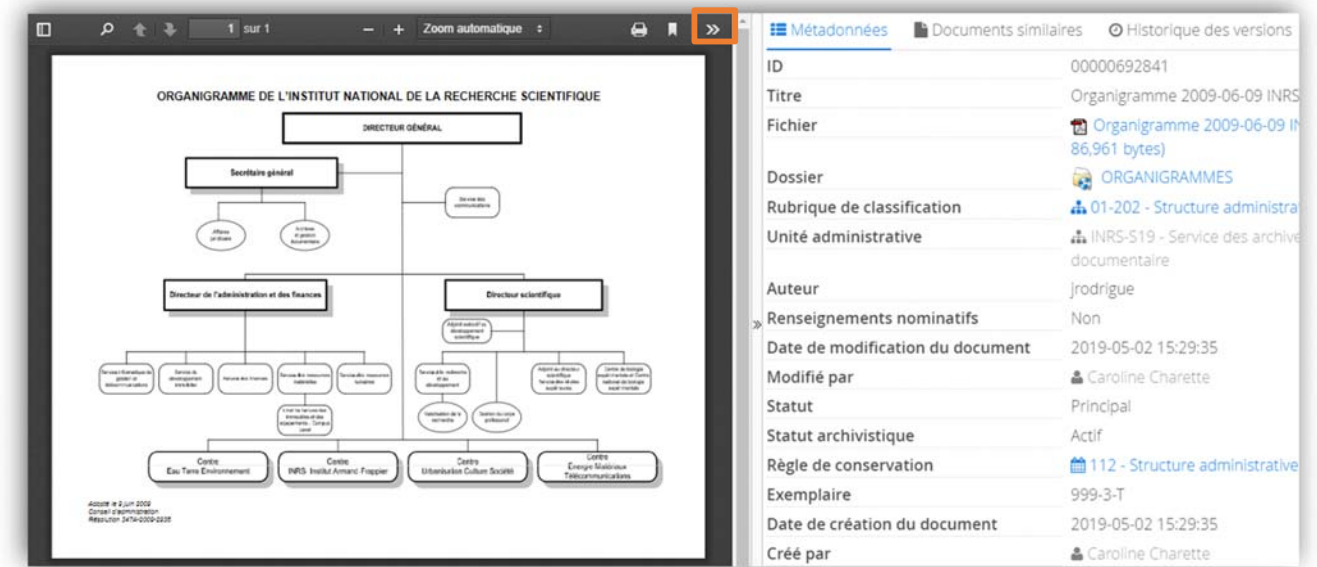

- 1. Vous pouvez ouvrir cette vue en pleine page pour lire plus confortablement en cliquant sur <sup>»</sup> (les flèches en haut à droite), puis sur « Mode présentation »
- 2. Cliquer sur la touche « ESC » de votre clavier pour quitter le mode plein écran.

#### **Les actions sur le document**

À droite, de l'autre côté du visualisateur se trouvent les métadonnées et les boutons d'actions sur les documents.

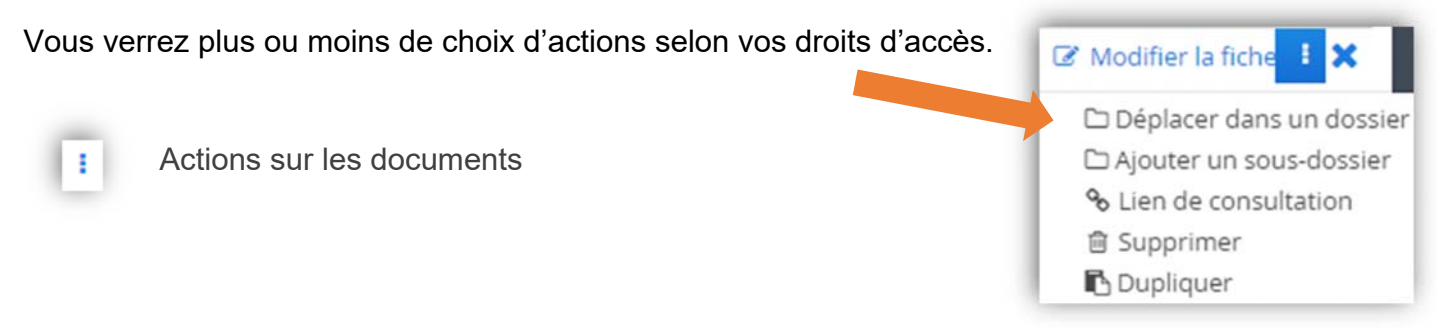

<sup>&</sup>lt;sup>10</sup> Si le PDF comprend des centaines de pages ou encore des images très détaillées et de grande envergure, il se peut qu'il n'y ait pas de prévisualisation.

### **Les métadonnées**

Les métadonnées s'afficheront sur le côté droit de votre écran. Vous y trouverez :

- **Titre du document**
- $F$ ichier
- **Dossier**
- Code de classification de l'INRS
- Unité administrative
- **Auteur**
- $E$ tc.

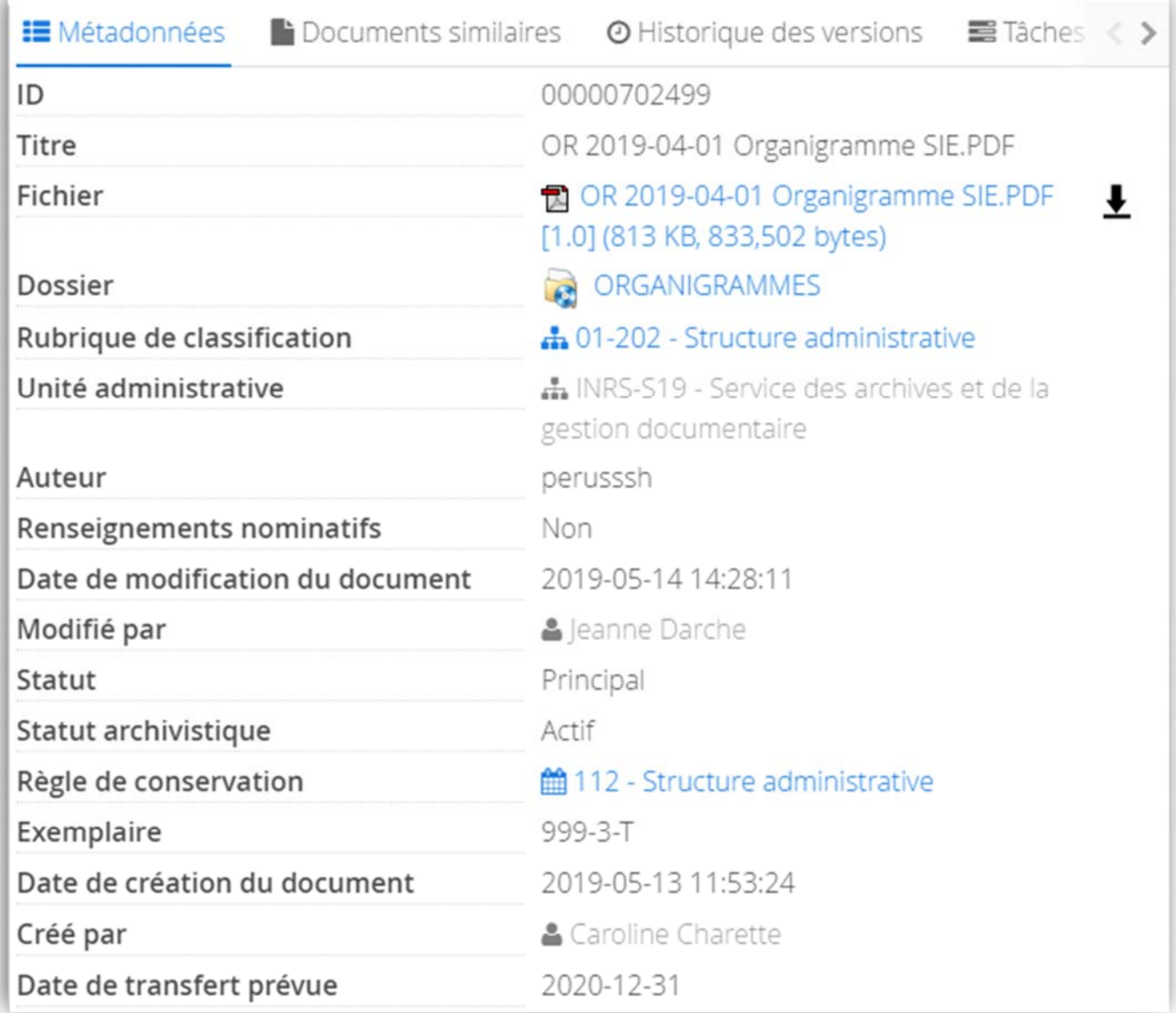